# **AHRQ ePSS for BlackBerry**

Instructions for Use

ePSS BlackBerry v 2.40

AHRQ Application Development Services

August 5, 2011

# **Contents**

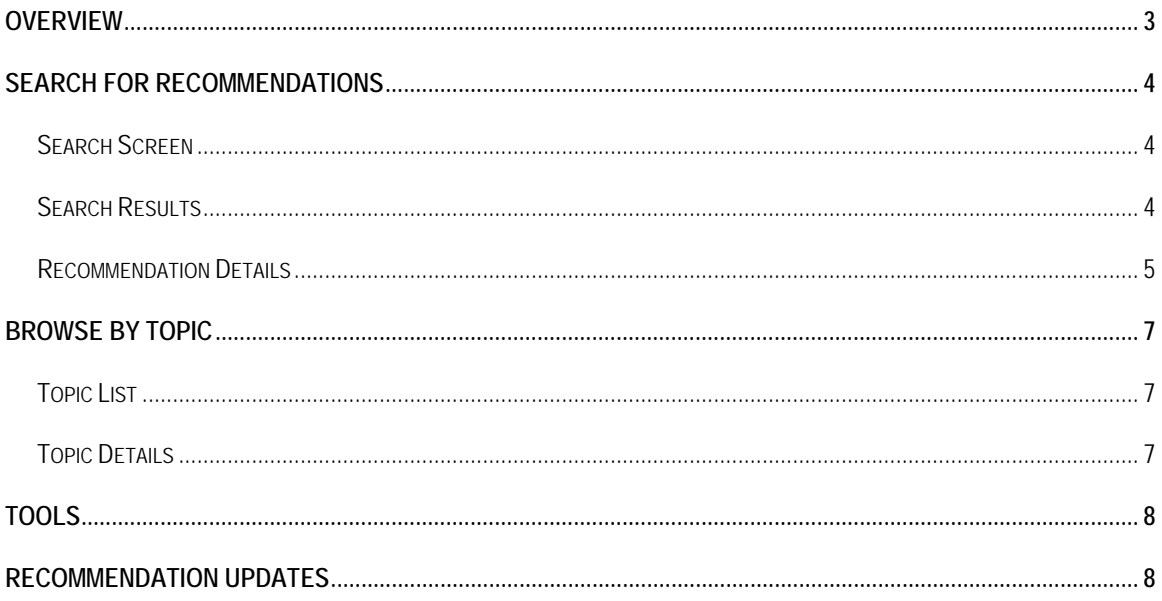

### **Overview**

These instructions describe how to view the US Preventive Service Task Force (USPSTF) recommendations using a BlackBerry. The user can view all recommendations, or search the database using specific information, such as: age, sex, pregnancy status, tobacco use and sexual activity. Information is entered into the application using the search screen. The user can filter recommendations based on the grade of the recommendation (e.g., show only A recommendations). The recommendations will be grouped into five grade tabs: A, B, C, D, and I. Grade A and Grade B are categorized as Recommended. Grade D is categorized as Not Recommended. Grade C and Grade I are categorized as Uncertain.

### **Search for Recommendations**

#### **Search Screen**

Click the search button at the bottom of the screen to perform a targeted search for recommendations (Figure 1). All fields are optional. If no fields are selected, all recommendations in the program will appear after clicking "**Search**". Use the following steps for a targeted search based on age, sex and other factors:

- Enter Age between 0-99 in the Age (infants under the age of one year old, enter 0).
- Click "Male" or "Female" for patient sex. The recommendations for both sexes are displayed if neither is selected.
- Check "Pregnant" if a patient is pregnant.
- Click "Yes" on Tobacco User if patient is a Tobacco User.
- Click "Yes" on Sexually Active if patient is Sexually Active.
- Click "Search" button at the bottom of the screen to produce search results.
- Click "Refresh" button to clear search criteria and start a new search.

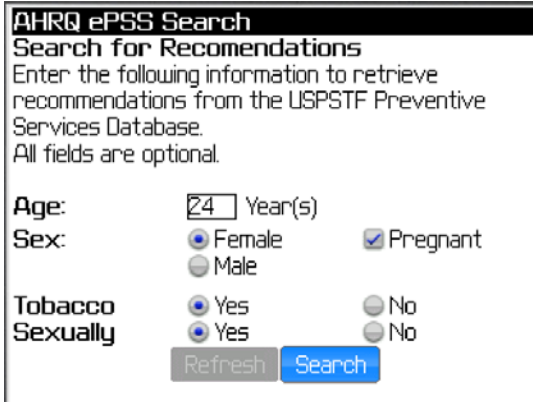

**Figure 1: Search Screen** 

#### **Search Results**

The screen displays the search criteria and the list of related recommendations grouped into five grade tabs: A, B, C, D, and I. Recommendations with the asterisk "\*" indicates a new grade definition (Figure 2). Click the magnifying glass icon " verticle wiew the detailed recommendation information. Click the Risk icon " <sup>[RISK</sup>" to view the associated rick factor. Not all recommendations contain Risk Factor information.

| Search: 24 y/o,Female(P),Tobaco(Y),Sex(Y)              |
|--------------------------------------------------------|
| Recommend(Y)-13<br>CDI                                 |
| *Asymptomatic Bacteriuria: Screening -- Pregnant       |
| Women                                                  |
| $\textcircled{\scriptsize{1}}$                         |
| Cervical Cancer: Screening -- Women who are            |
| sexually active                                        |
|                                                        |
| Chlamydia: Screening -- Women Ages 24 and              |
| Younger OR Women Ages 25 and Older at Increased        |
| Risk                                                   |
| <b>RISK</b><br>Φ                                       |
| γEolio Ωeid: Suonlementation .<br>All Islamen Planning |

**Figure 2: Search Results Screen** 

#### **Recommendation Details**

Clicking the magnifying glass icon opens the Recommendation Details screen (Figure 3). The details screen displays the following tabs, General, Clinical Considerations (shown as Clinical), Rationale, and Tools. The title of the recommendation appears at the top of each tab. The information corresponding to the selected tab is displayed following the title. The Recommendation Detail tabs provide the following information:

- General : This tab contains the Grade Code, Specific Recommendation, Frequency of Service (if available) and Risk Information (if available) for the selected recommendation.
- Clinical Considerations (shown as Clinical): This tab contains the Specific Recommendation and Clinical Consideration information for the selected recommendation.
- Rationale: This tab contains the Specific Recommendation and Rationale information for the selected recommendation.
- Tools: This tab contains the Specific Recommendation and qualified Screening Tools for this for the selected recommendation.

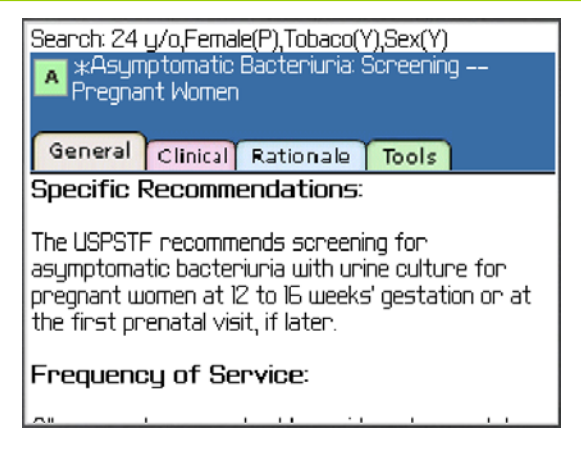

#### **Figure 3: Recommendation Details Screen**

Three menu items, **Previous**, **Next**, and **View All**, are designated to navigate through the search results list on this screen (Figure 4). The "**Previous**" or "**Next**" navigates to the previous or next recommendations in the list. The "**Previous**" Menu item will not be available if the recommendation is the first item in the search results. Similarly, the "**Next**" menu item will not be available if the current recommendation is the last item. Click "**View All**" on Menu returning to the search results (Figure 2).

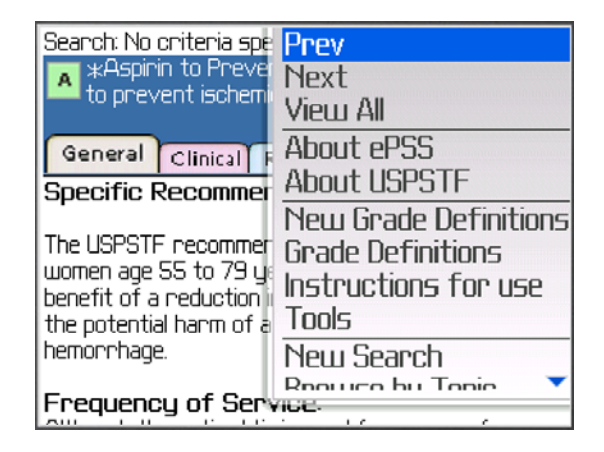

**Figure 4: Recommendation Navigation Screen** 

## **Browse by Topic**

#### **Topic List**

Select "**Browse by Topic**" from Menu to view the recommendations by topic grouped into four tabs: View All, Counseling, Preventive Medication (shown as Preventive Rx), and Screen.

- View All (shown as ABC): This tab contains the list of all topics sorted in alphabetic order.
- Counseling: This tab contains the list of topics by Counseling category.
- Preventive Medication (shown as Preventive Rx): This tab contains the list of topics by Preventive Medication category.
- Screening: This tab contains the list of topics by Screening category.

Click the magnifying glass icon  $\frac{d}{dx}$ " to view the Topic Details screen.

| Browse by Topic                                                                                                  |  |  |  |  |                                   |  |                                                   |  |
|----------------------------------------------------------------------------------------------------|--|--|--|--|-----------------------------------|--|---------------------------------------------------|--|
| ABC Counseling PreventiveRx Screening                                                                            |  |  |  |  |                                   |  |                                                   |  |
|                                                                                                    |  |  |  |  | ABC DEF GHI JKL MNO PORS TUV WXYZ |  |                                                   |  |
| Abdominal Aortic Aneurysm, Screening, 2005<br>G.<br>Alcohol Misuse, Screening and Behavioral Counseling,<br>2004 |  |  |  |  |                                   |  |                                                   |  |
| $^\circledR$<br>Aspirin to Prevent Cardiovascular Disease,<br>Preventive Medication, 2009                        |  |  |  |  |                                   |  |                                                   |  |
|                                                                                                    |  |  |  |  |                                   |  | Aspirin/NSAIDs to Prevent Colorectal Cancer, 2007 |  |

**Figure 5: Browse by Topic Screen** 

#### **Topic Details**

Clicking the magnifying glass icon " <sup>"</sup> on Browse by Topic screen (Figure 5) opens the Topic Details screen (Figure 6). The details screen can contain multiple recommendations. Topic Details are grouped into four tabs: General, Clinical Considerations, Rationale and Tools.

- General: This tab displays a list of recommendations related to the topic sorted by grades. Each recommendation contains the Specific Recommendation Title, Grade, Specific Recommendation, Frequency of Service (if available) and Risk Information (if available).
- Clinical Considerations (shown as Clinical): This tab contains Clinical Consideration information related to the selected topic.

#### **Instructions for Use the contract of the contract of the contract of the contract of the contract of the contract of the contract of the contract of the contract of the contract of the contract of the contract of the cont**

- Rationale: This tab contains a list of all Rationales related to the topic along with their grades and specific recommendations.
- Tools: This tab contains the Specific Recommendation and list of qualified Screening Tools related the selected topic.

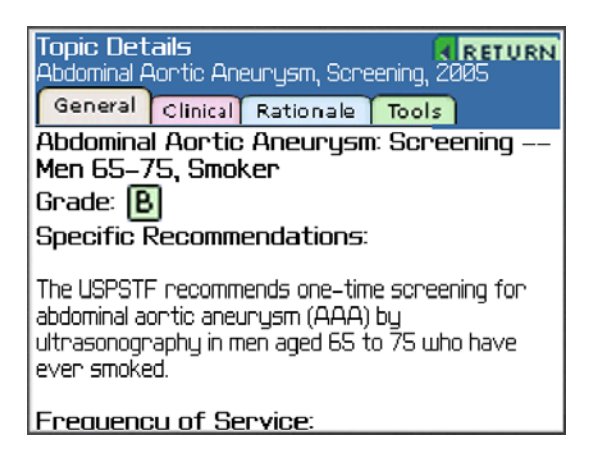

**Figure 6: Topic Details Screen** 

## **Tools**

Select "**Tools**" from Menu to view the USPSTF recommended screening tools (Figure 7). A wireless or WiFi internet connection is required to access these tools. Select a tool to view the specific tool information through the BlackBerry Browser. The icon in front of the tool indicates the document type.

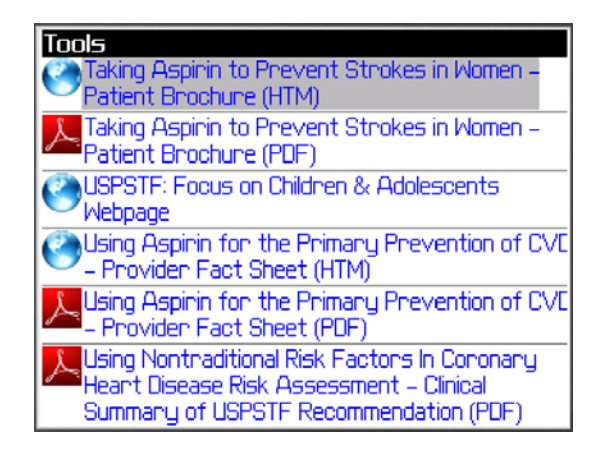

**Figure 7: Tools Screen** 

## **Recommendation Updates**

Selecting "**Check for Updates"** from Menu opens the Check for Updates screen. Click the "**ePSS Check for Updates**" icon to download the latest Recommendations and/or program (if available). A wireless or WiFi internet connection is required.

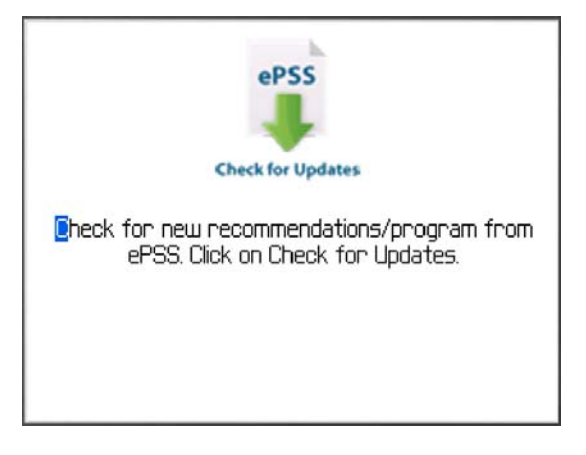

**Figure 8: Check for Updates Screen**